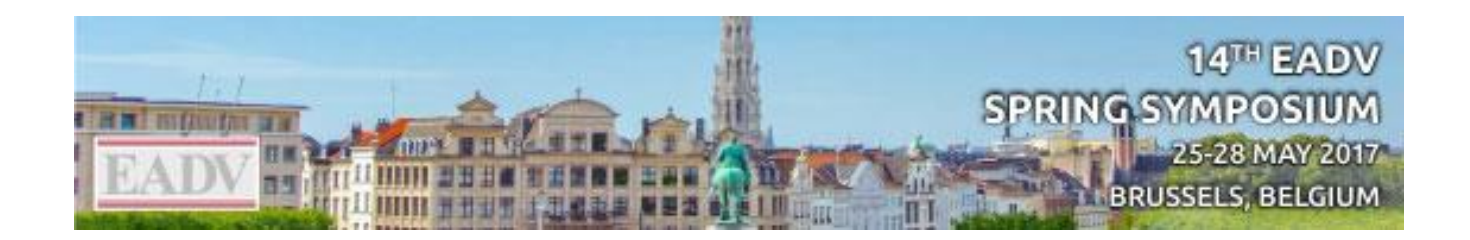

## EXHIBITOR SERVICES CENTER

# USER MANUAL

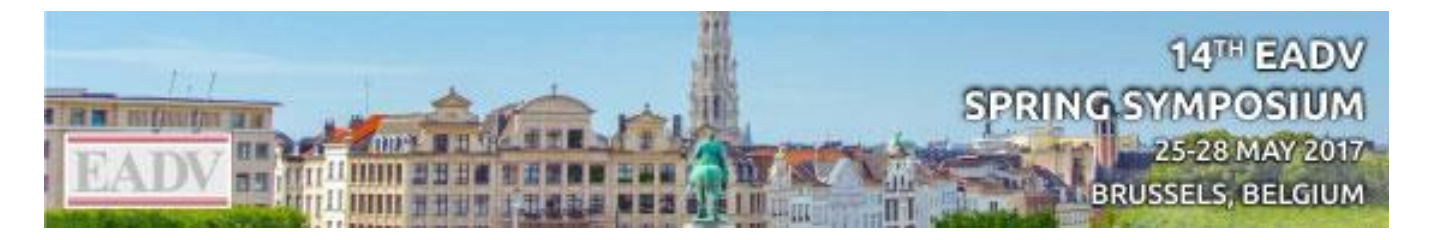

## Contents

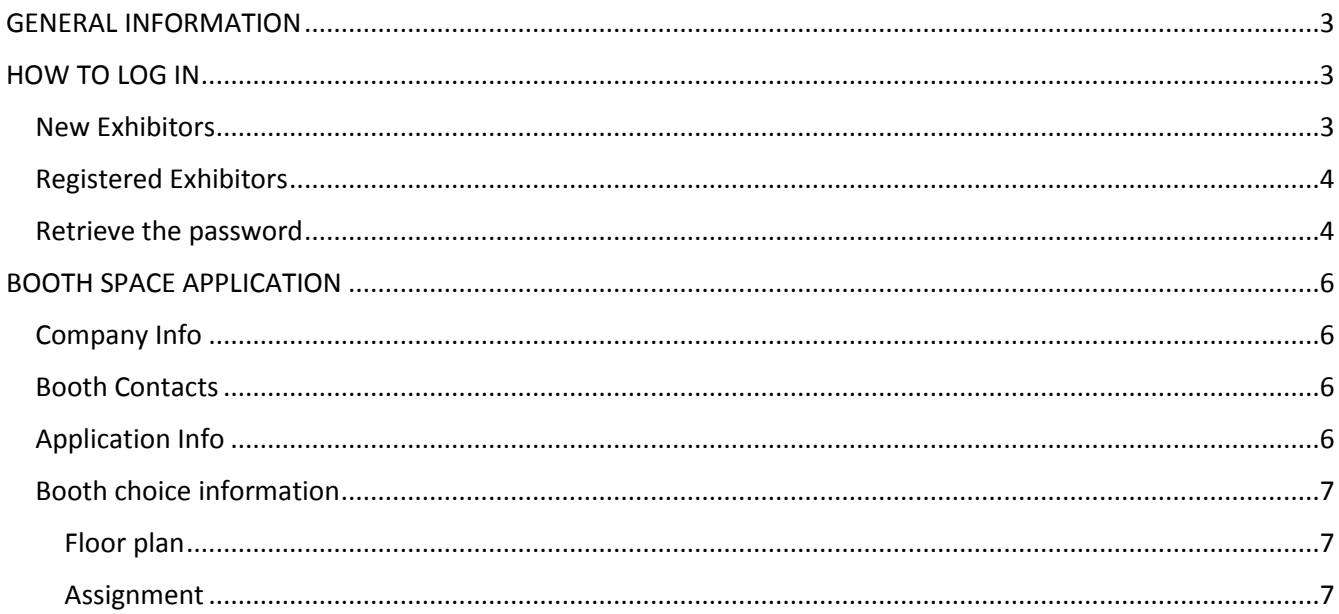

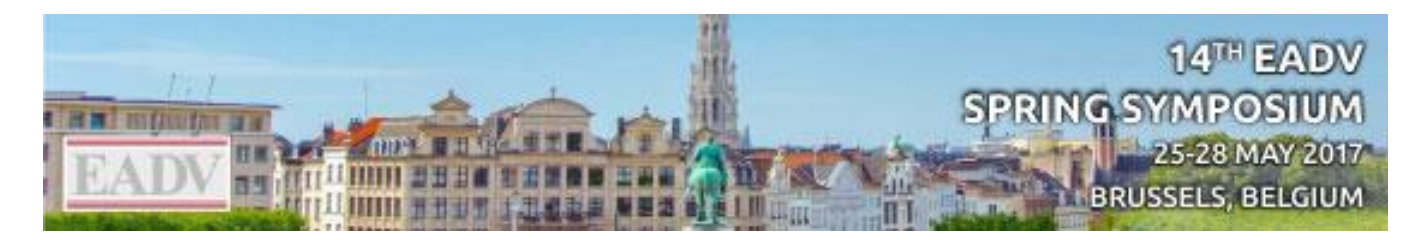

## <span id="page-2-0"></span>GENERAL INFORMATION

The Exhibitor Services Center is an online platform that allows you to:

- Access the exhibition floor plan
- Access the exhibitor list
- Choose your preferred location and submit a booth space application
- Manage your company profile and details

### <span id="page-2-1"></span>HOW TO LOG IN

If you have already participated to one of the EADV events, your account already exists. If you are participating for the first time as an exhibitor, please create a new account.

#### <span id="page-2-2"></span>New Exhibitors

Companies that are participating for the first time as an exhibitor at the EADV Events or have not participated since 2015, have to create an Industry Account in order to access the Exhibitor Services Center.

#### On the "Exhibitor Login" page

[\(http://s23.a2zinc.net/clients/EADV/spring2017/Public/e\\_Login.aspx?FromPage=e\\_ExhibitorConsole](http://s23.a2zinc.net/clients/EADV/spring2017/Public/e_Login.aspx?FromPage=e_ExhibitorConsole) ) click on under the section "New Exhibitor (circled in red).

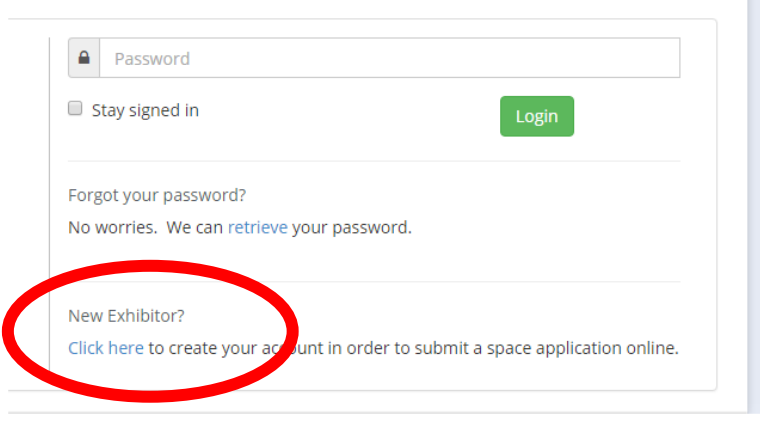

Please complete all compulsory fields and then click on Submit. You will then receive a registration confirmation email and your password. Should any of the compulsory fields not be applicable (e.g. VAT or PO) please just insert any text.

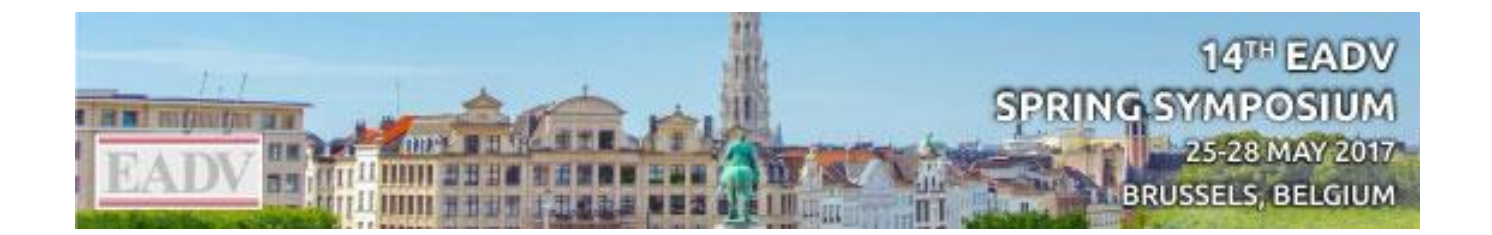

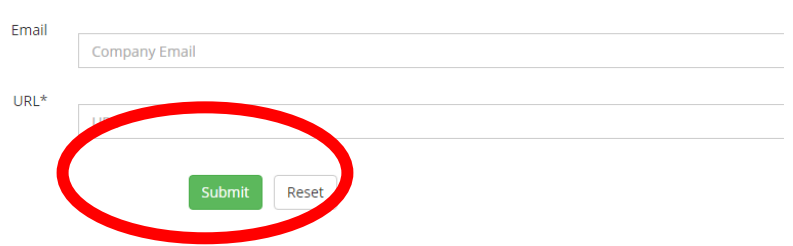

Once you have received your credentials, you can log in; to log in, please follow the instructions below.

#### <span id="page-3-0"></span>Registered Exhibitors

Companies that have participated as an exhibitor in any of the EADV Events since 2015 have already a company profile and a password. Newly registered companies have to use their password and follow the instructions below. To log in to the platform please go to the login page and insert your password:

[http://s23.a2zinc.net/clients/EADV/spring2017/Public/e\\_Login.aspx?FromPage=e\\_ExhibitorConsole](http://s23.a2zinc.net/clients/EADV/spring2017/Public/e_Login.aspx?FromPage=e_ExhibitorConsole)

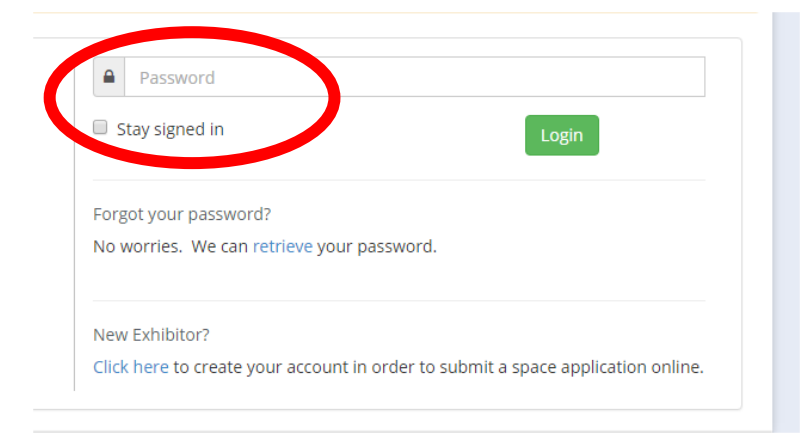

Please note that the platform only requires the password to log in.

#### <span id="page-3-1"></span>Retrieve the password

You can retrieve your password at any moment. From the login page, click on "retrieve" to request your password again.

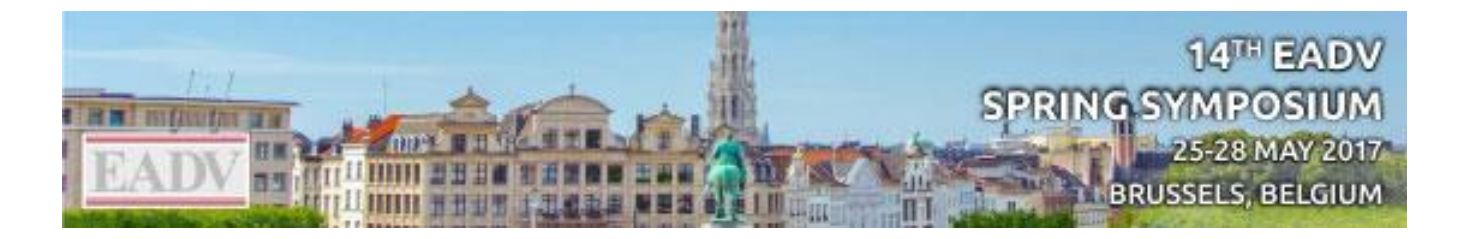

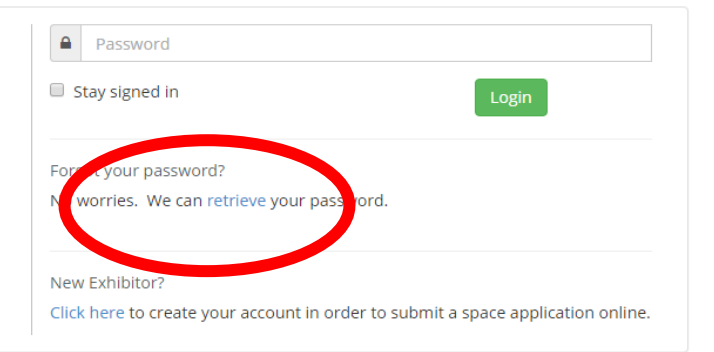

To retrieve your password you will have to insert the email with which the Industry Account was created.

Forgot your password?

No worries. We can retrieve your password.

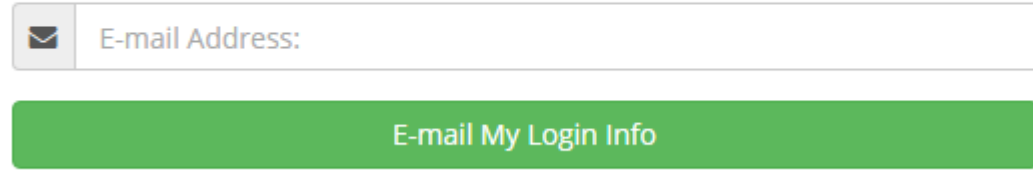

An email with the password will then be sent to the associated address.

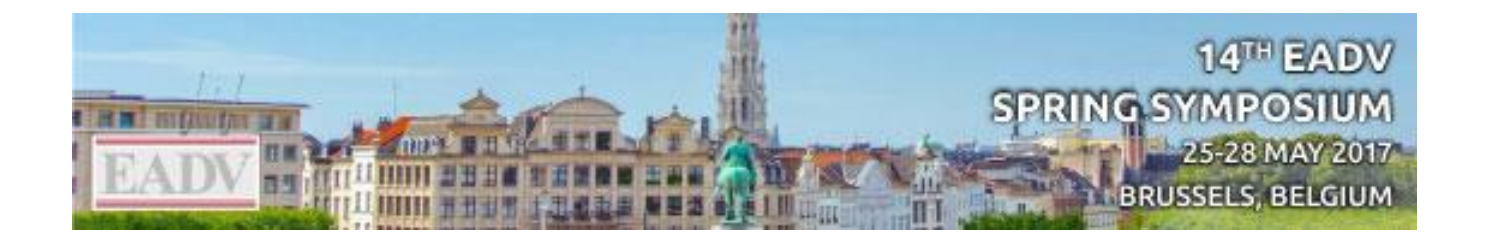

## <span id="page-5-0"></span>BOOTH SPACE APPLICATION

Click on "Booth Space Application" to open the application form. An asterisk marks the compulsory fields.

#### <span id="page-5-1"></span>Company Info

This field resumes the company information, showing the company name, the name of publication and the address. Please ensure that the information displayed is correct before submitting the form.

<span id="page-5-3"></span><span id="page-5-2"></span>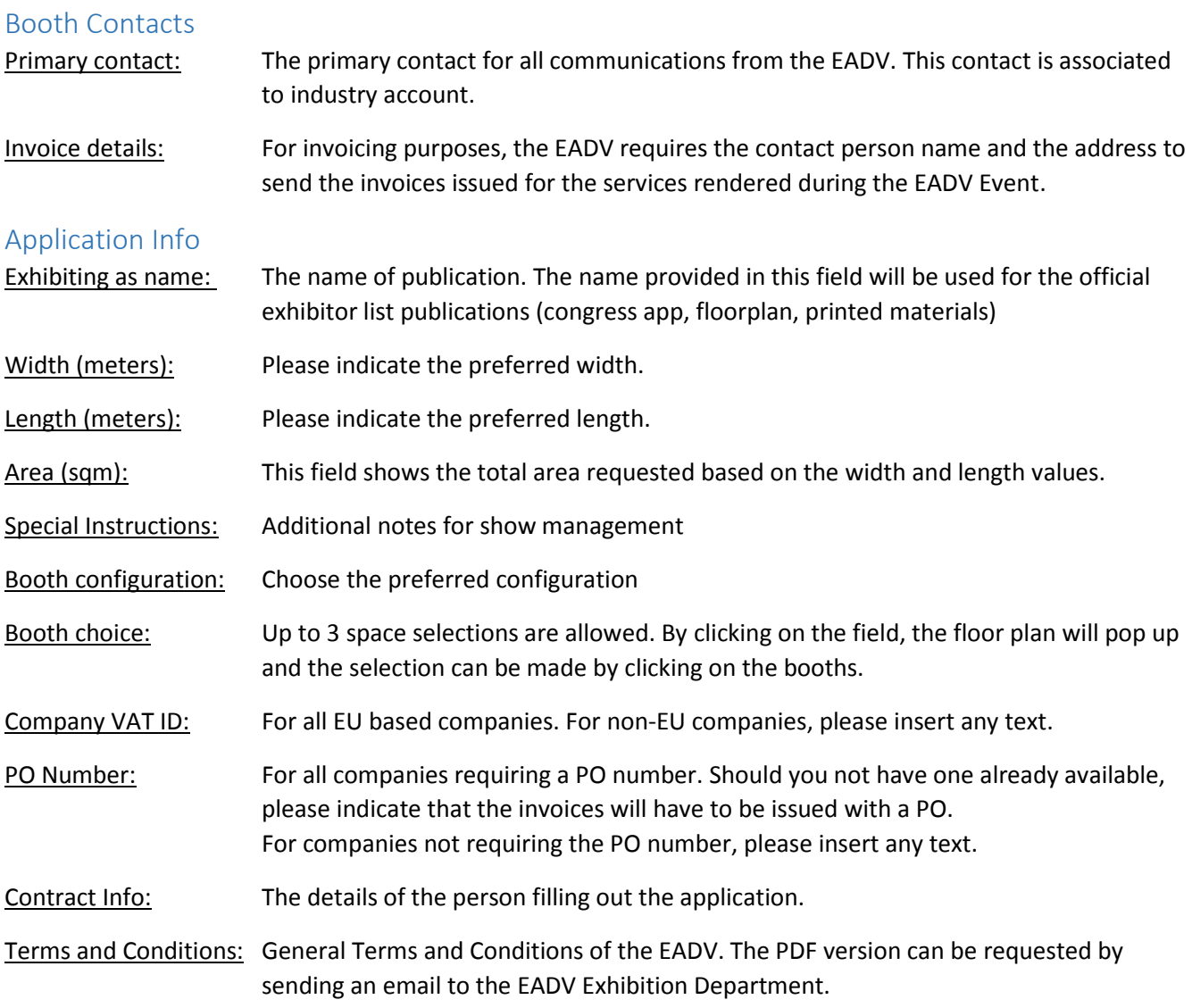

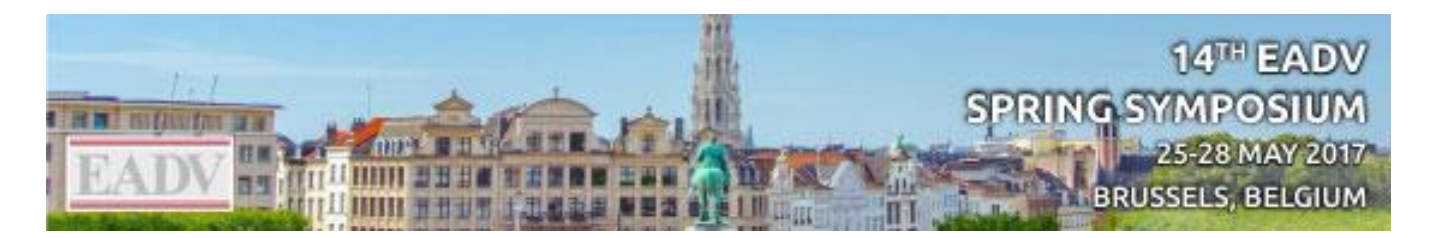

#### <span id="page-6-0"></span>Booth choice information

#### <span id="page-6-1"></span>Floor plan

All booths are set in standard size of 3mx3m (9 sqm). The EADV will then adapt the area to meet your requirements.

Only the confirmed booths will show as occupied on the floor plan. Reserved booths and already requested areas will appear as available. It is very important that you indicate 3 different locations in order to assist us with the assignment of your booth area.

#### <span id="page-6-2"></span>Assignment

The booth assignment order gives priority the top sponsors' booth areas followed by booths with an area over 80 sqm. After these two groups, the booth areas are assigned on a first-come-first-serve principle and **the online application has priority over requests send by email**. Please ensure that you apply online.

Only the confirmed booths will show as occupied on the floor plan. Reserved booths and already requested areas will appear as available. It is very important that you indicate 3 different locations in order to assist us with the assignment of your booth area.

After receiving the application, a member of the EADV Exhibition team will review your request and prepare the booth area to meet your requirements. The newly designed area will then be send to the contact person for confirmation.